# **SpsEyes**

## **Active Dashboard for SPS-Systems**

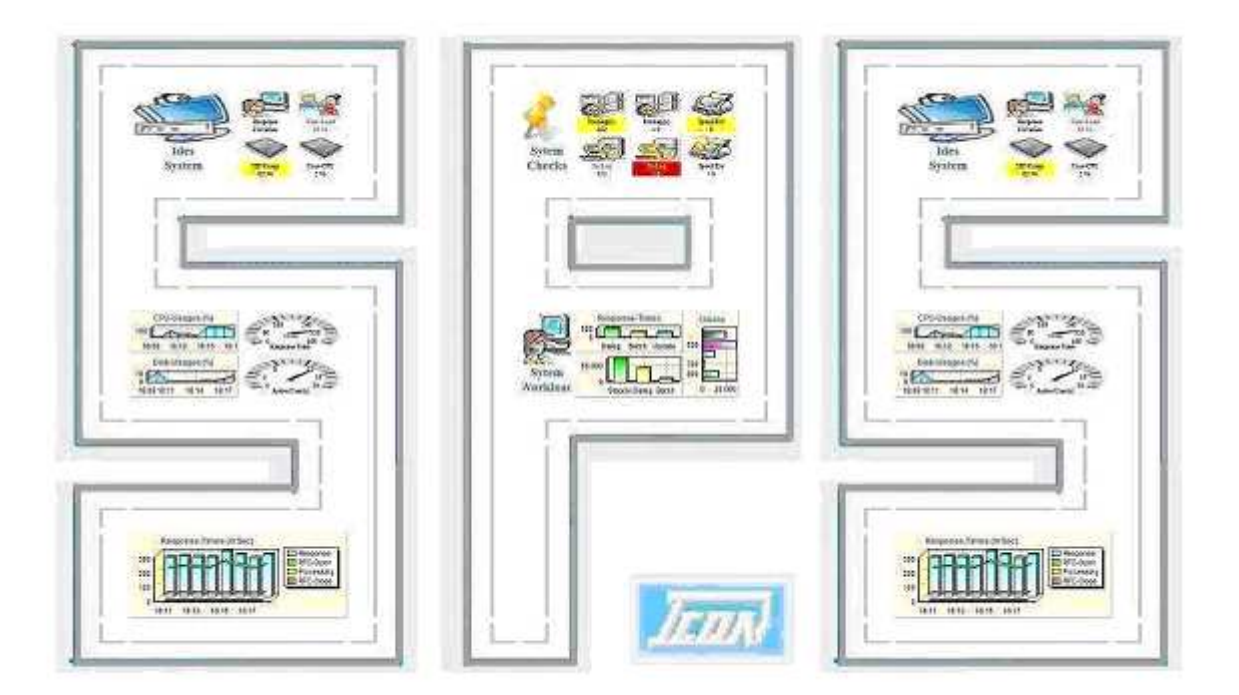

# **White Paper**

#### **Inhaltsverzeichnis**

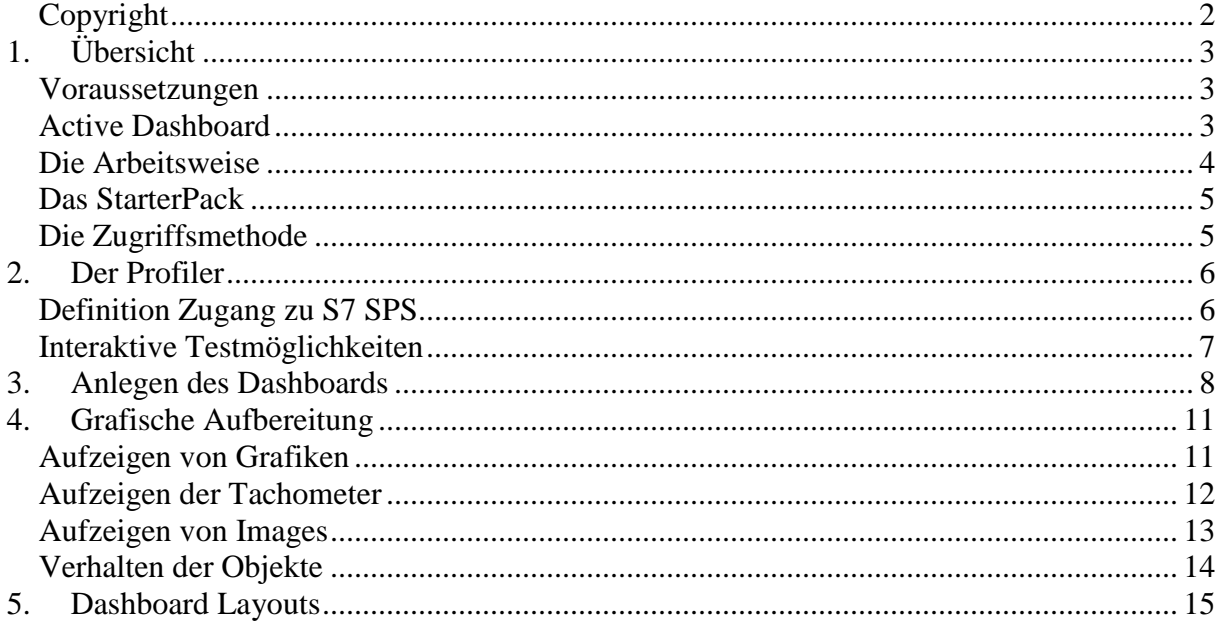

#### **Copyright**

Das Copyright 2012-17 für das Active Dashboard sowie den SPS-Sensoren liegt bei der ICON Software GmbH.

#### **ICON Software GmbH Am Dorfplatz 10 D-92540 Altendorf**

#### **Telefon: 09675/9134-00**

**Web:** http://www.icon-software.de/ **Mail**: Info@ICON-Software.de

Verwendete Warenzeichen: SIMATIC® ist ein eingetragenes Warenzeichen der Siemens AG PRTG, Paessler sind eingetragene Warenzeichen der Paessler AG Windows® ist ein eingetragenes Warenzeichen der Microsoft Corporation

(Weitere) Produkt- und Markennamen werden ausschließlich zur Identifikation der Produkte verwendet und können eingetragene Marken der entsprechenden Hersteller sein.

**Technische Änderungen vorbehalten** 

### **1. Übersicht**

Mit Hilfe der SPS-Sensoren besteht die Möglichkeit eine Vielzahl von verschiedenen Informationen und Messwerten für das PRTG-Monitoring aus der Siemens SIMATIC S7- Serie abzurufen. Hierzu ist kein Eingriff auf den beteiligten SPS-Systemen erforderlich. Der Zugriff auf die SPS-Systeme erfolgt mittels des S7-Protokolls über TCP/IP und erfordert keinen Eingriff im SPS-System selbst. Für den Zugang zu einem SPS-System werden neben dem IP-Namen auch die Rack- und Slot-Nummern benötigt.

#### **Voraussetzungen**

Folgende Voraussetzungen sind für den Einsatz der SPS-Sensoren erforderlich:

- Die beteiligten Sensoren sind als Exe-Dateien jeweils im Sensoren-Verzeichnis für XML- Sensoren einzustellen
- Für den Zugriff auf die SPS ist ein Profil, welches getrennt mit dem Tool "**SPS Profiler.Exe**" zu erstellen ist, benötigt. Es wird neben der IP-Adrese auch die Slotund Rack-Nummer benötigt

### **Active Dashboard**

Für die Anwendung im Active Dashboard wird der Bildschirm in ein Raster (Zeilen/Spalten) unterteilt. Pro Rasterelement oder Rastergruppe läßt sich ein Objekt (Messpunkt) plazieren. Hierzu wird der Messpunkt mittels des enthaltenen "Profiler's" interaktiv erstellt, getestet und an der gewünschten Stelle im Dashboard fixiert. Je nach Datenqualität werden entsprechende Schwellwerte für die farbliche Darstellung hinterlegt. So lassen sich etwa Warnungen oder Alerts optisch hervorheben.

Auf einem Bildschirm, etwa ein FlatScreen mit Full HD (HDMI) , läßt sich eine nicht unerhebliche Anzahl von Objekten (Messpunkten) aus einzelnen sowie einer Gruppierung von zu überwachenden Werten übersichtlich darstellen.

Jedes Element auf dem Dashboard verhält sich selbstständig. Lediglich für die Neuerstellung sowie der Verwaltung der enthaltenen Objekte wird das Tool "Profiler" benötigt. Mittels des Profiler's lassen sich zudem diese jeweils starten als auch beenden.

#### **Die Arbeitsweise**

Bei den hier aufgezeigten Sensoren handelt es sich um eigenständige Programme auf C-Basis. Diese bauen selbstständig die Verbindung zu dem gewünschten SPS-System über TCP/IP auf. Die Sensoren lassen sich in bestehende Monitoring-System einbinden.

Der Zugriff auf die SPS-Systeme erfolgt mittels der S7-Protokolls der SIMATIC-Serie und erfordert keinen Eingriff im SPS-System selbst. Hierbei werden die jeweiligen Zustände der Baugruppen ausgelesen und dem Monitoring-System, hier **PRTG** von Paessler zugeführt.

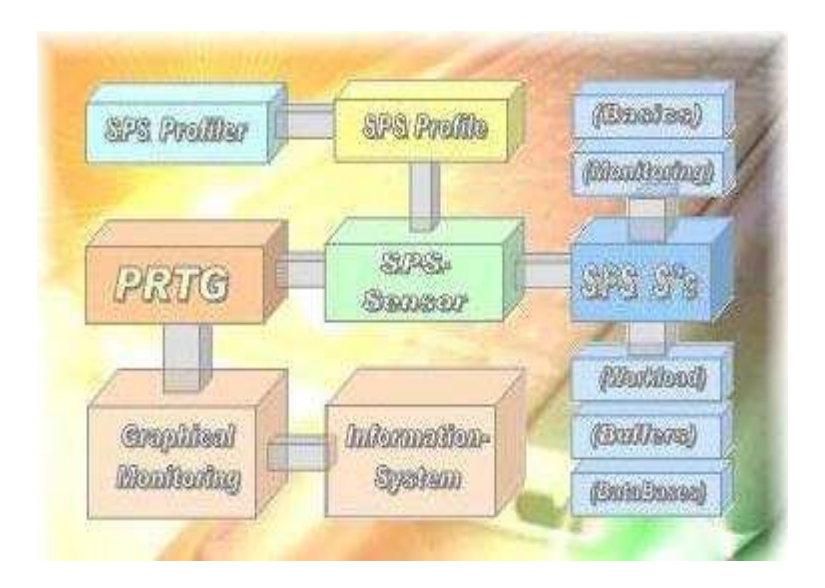

Bei den Sensoren wird als erstes das vorgegebene Profil für den SPS-Zugang ausgelesen und die Verbindung zum beteiligten SPS-Modul mittels des S7-Protokolls eröffnet. Unter der Verwendung der IP-Adresse, der Rack- und Slot-Nummer wird das zugehörige Modul angesprochen. Es lassen sich hierbei sämtliche Betriebszustände, etwa Ein- und Ausgabe, auslesen. Das Ergebnis wird vom Sensor ausgewertet, aufbereitet und die gewonnenen Erkenntnisse dem beteiligten Monitoring übergeben.

Nun kann die zu erwartende Grafik aufgezeigt werden und das gewünschte Objekt für das Active Dashboard generiert werden. Nach dessen Neuanlage kann es direkt gestartet werden. Das gestartete Objekt läßt sich direkt am Bildschirm in der Form, der Auslegung sowie den Reaktionen direkt modifizieren. Hier kann z.B. über Regelungen die optische Auslegung, etwa Gelb für Warnings oder Rot für Alerts festgelegt werden.

#### **Das StarterPack**

Für die Installation von SpsEyes wird lediglich eine Zip-Datei in ein eigenes Verzeichnis entpackt. Bei den Sensoren handelt es sich um ausführbare Exe-Dateien. Folgende Dateien sind im StarterPack enthalten:

QuickStart.Pdf QuickStart-Handbuch

 SpsEyes.Exe GUI zum Erstellen von Objekten SPS SysCheck.Exe Sensor für Systemüberprüfung SPS SysInfo.Exe Sensor SPS-Informationen SpsEye1.Exe Executable für das Dashboard SpsEye2.Exe Executable für das Dashboard <Gauges> Verzeichnis zu "Tachometern" <Images> Verzeichnis zu "Images"

Bei den Dateien "SPS SysCheck.Exe" und "SPS SysInfo.Exe" handelt es sich um jeweils gültige Sensoren. Das Tool mit der Kennung "SpsEyes.Exe" ist ein eigenständiges Programm für die Verwaltung der SPS-Profile und zum Generieren von Objekten. Die im StarterPack enthaltenen Sensoren sind voll funktionstüchtig und können direkt angewandt werden. Weitere Sensoren können jederzeit über das WEB nachgeladen werden.

Die zugehörige Lizenz, eine kleine Datei mit dem Namen "SpsEyes.Lic" wird getrennt ausgeliefert und ist im gleichen Verzeichnis zu hinterlegen.

#### **Die Zugriffsmethode**

Das Simatic S7-System wird mit der Methode RFC1006 angesprochen. Der prinzipielle Ablauf eines Aufrufes zu einem Sensor lässt sich wie folgt darstellen:

- Start des Sensors und Auslesen Profildaten (Rechnername, Username, Passwort)
- Eröffnen der RFC-Verbindung mit der Funktion RFC-Open
- Abrufen und Ausführen des zugeordneten Bausteines in der SPS
- Beenden der RFC-Verbdingung mit der Funktion RFC-Close
- Übergabe des Ergebnisses and das Objekt im Active Dashboard

#### **2. Der Profiler**

Mit dem "Profiler" (SpsEyes.Exe) werden Profile für den SPS-Zugang definiert und im Arbeitsverzeichnis eingestellt. Zusätzlich besteht dann die Möglichkeit weitere Sensoren über das WEB nachzuladen.

#### **Definition Zugang zu S7 SPS**

Um mittels der Sensoren auf die SPS-Systeme zugreifen zu können ist die Definition eines Profils für den Zugang erforderlich. Hierbei sind die erforderlichen Informationen mit dem Programm "SpsEyes.Exe" zu erstellen. Die Zugangsinformationen werden im Arbeitsverzeichnis mit abgelegt.

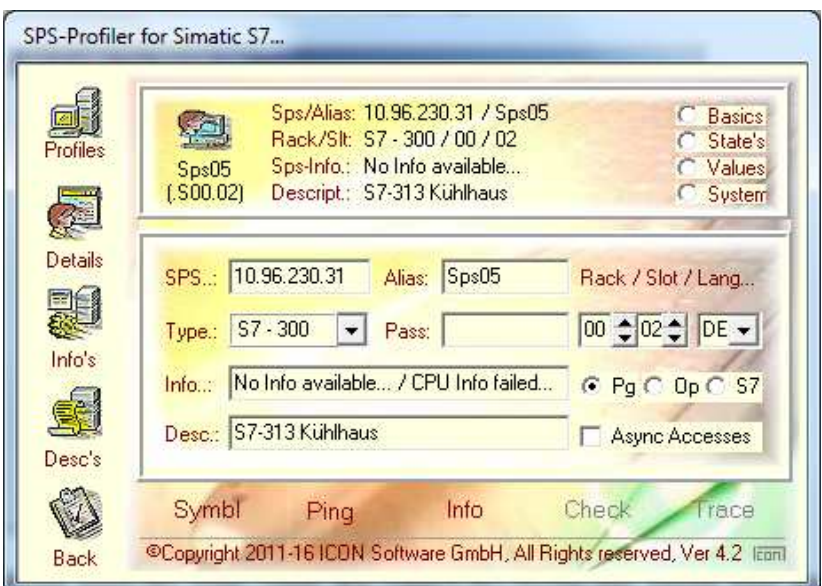

Für das Überprüfen des SPS-Zuganges werden folgende Methoden unterstützt:

- "Ping": Anpingen des Systems (Funktion aus dem Betriebssystem)
- "**Info**": Auslesen der SPS-Informationen (allgemeine Kennungen)
- "**Check**": Überprüfen der Berechtigungen (Benutzerkennung)

Für die Funktionen "Ping" und "*Info"* ist keine Vorgabe der Benutzerkennung und des Kennwortes erforderlich. Bei der "*Info*" werden allgemeine Daten zum SPS-System, etwa Betriebssystem oder Datenbank mit erfasst. Dieses Angaben stehen auch für die Sortierung der Profile in der Übersicht zur Verfügung. Das Kennwort wird mehrstufig und verschlüsselt in der Profil-Datei sicher abgelegt.

#### **Interaktive Testmöglichkeiten**

Mittels des "SPS Profilers" besteht die Möglichkeit alle Funktionen vor der Einplanung ins Dashboard interaktiv zu testen. Hierzu stehen folgende Bereiche zur Verfügung:

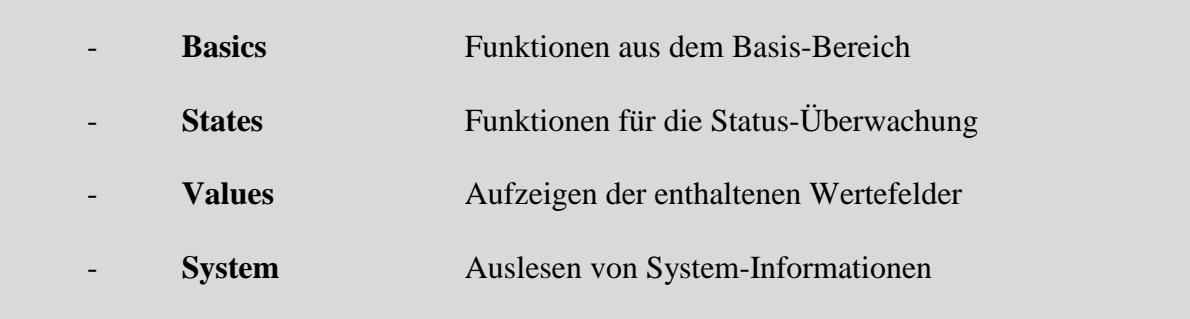

Im Bereich der SPS-Basis werden hier grundsätzliche Informationen zur SPS angeboten. Es werden z.B. verfübare Einträge, die Verbindungsparameter oder der Status zu den einzelnen Baugruppen angeboten.

Der Bereich "States" umfasst die prinzipiellen Statuse und Übersichten für verfügbare Informationen aufbereitet. Zudem sind hier auch eine Selektion von Begriffen unterstützt. Mittels der "Values"-Anzeigen lassen sich die in der SPS gespeicherten Werte auflisten und deren Inhalt aufzeigen. Dies schließt die Datenbanksätze mit ein. Die in der SPS vorgehaltenen Systemeinträge werden mittels der "SysSzl"-Bereiche zur Einsicht angeboten.

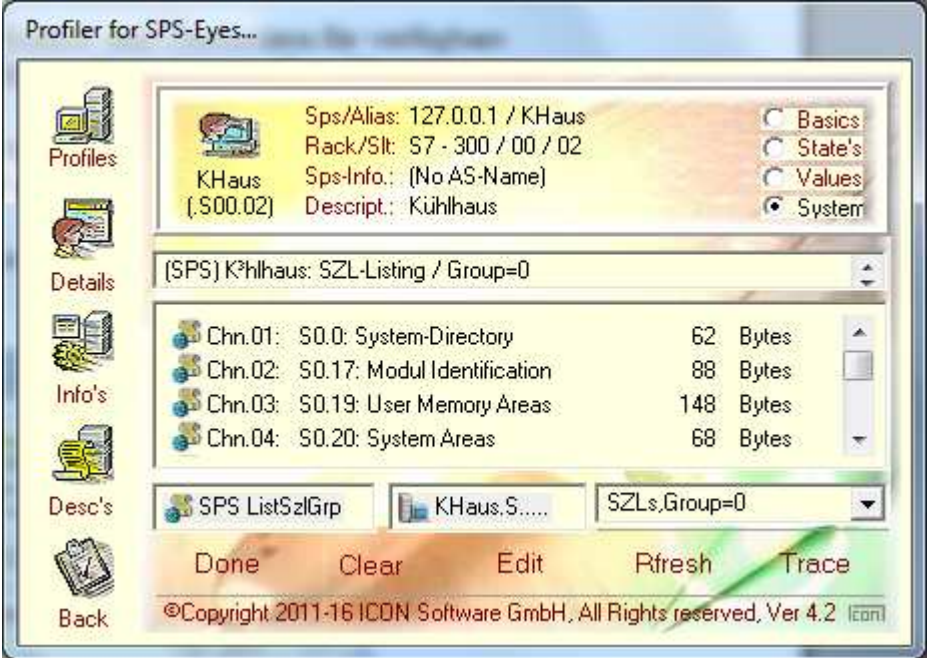

In diesem Beispiel wird die Übersicht zu der SZL-Gruppe 0 dargestellt.

#### **3. Anlegen des Dashboards**

Mit folgenden Schritten wird an Hand eines Beispieles ("SPS SysInfo") das Anlegen eines Eintrages auf dem Dashboard aufgezeigt: Hierzu wird der Sensor direkt von der Übersicht (Basics) aufgerufen:

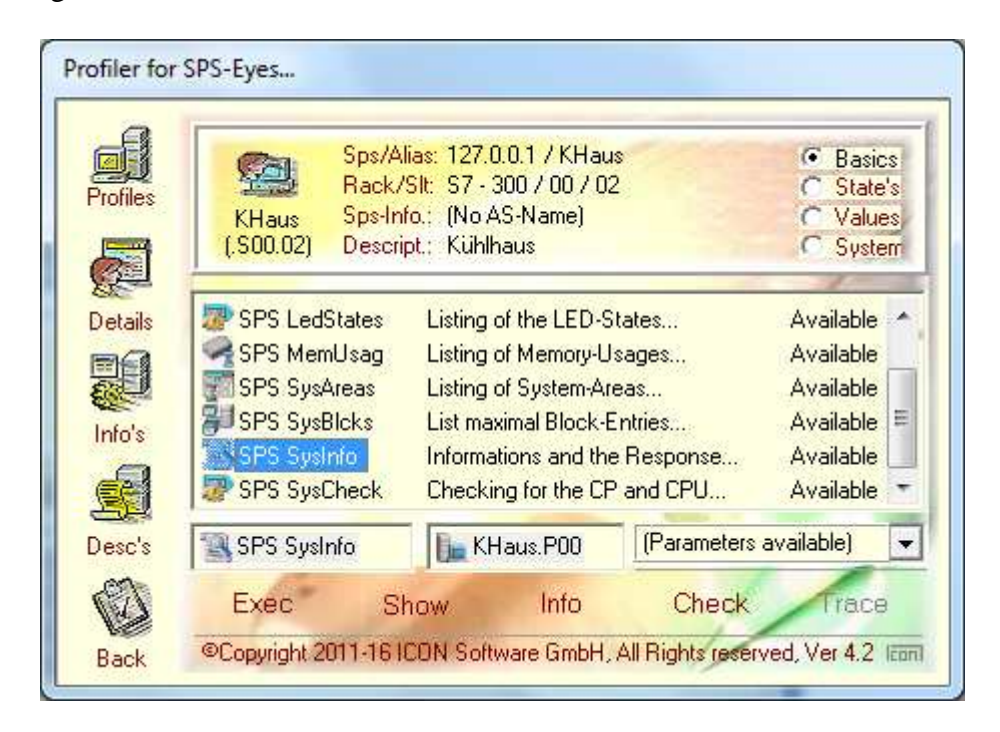

Mit dem Exec-Button wird der Sensor ausgeführt und folgende Anzeige wird angeboten:

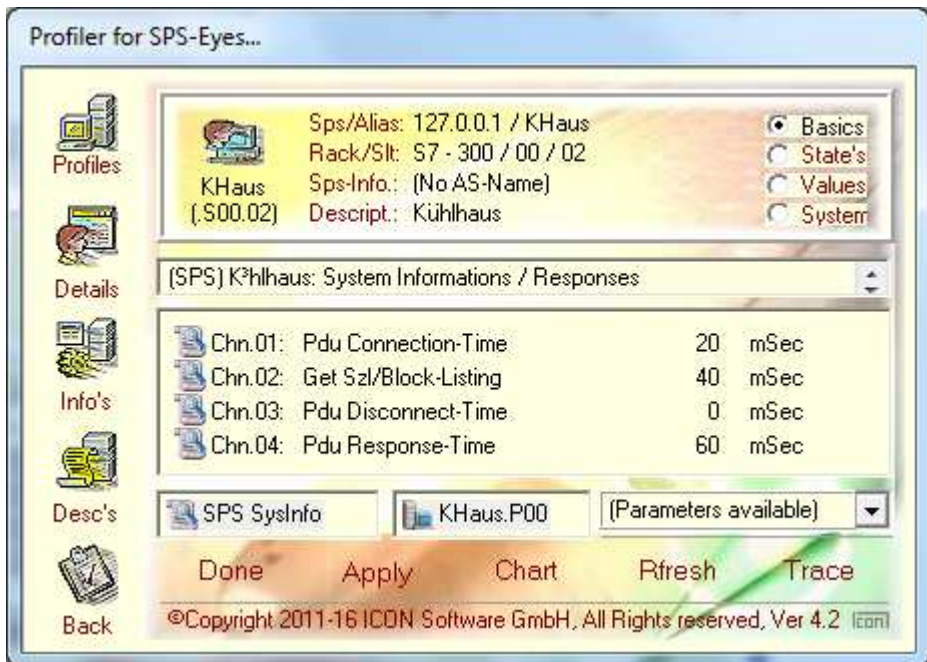

Es werden die Antwortzeiten der SPS aufgezeigt. Mittels des Buttons "Chart" lässt sich die Anzeige in eine Grafik umsetzen:

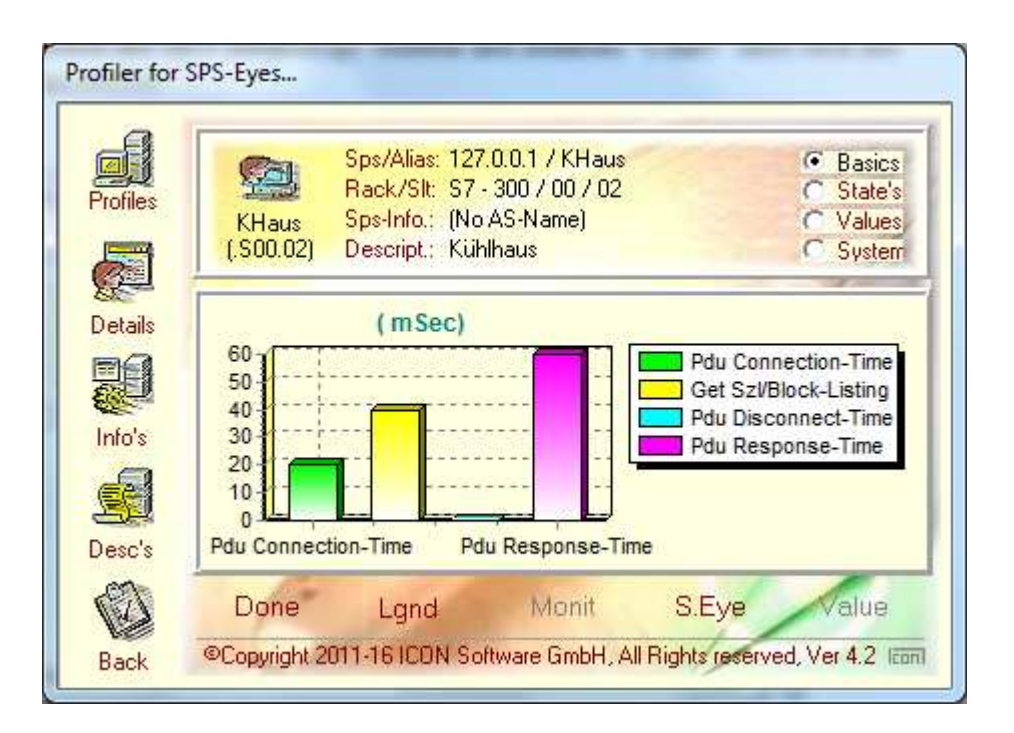

Dies bildet u.a. die Basis für die Definition eines neues Eintrages. Mittels des Buttons "S.Eye" werden die Definition dazu aufgezeigt:

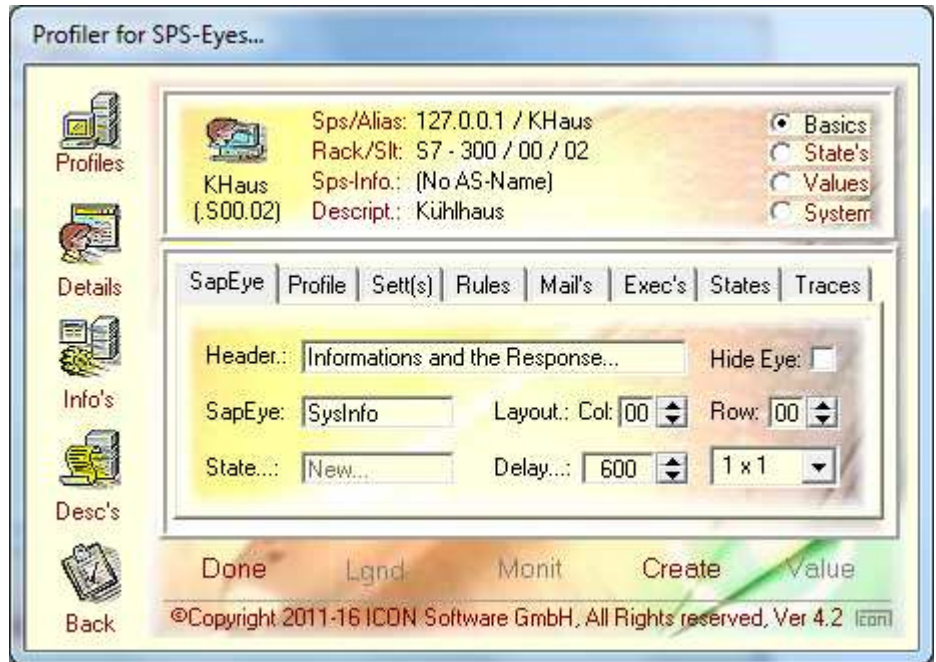

Neben den Grundeinstellungen werden weitere Bereiche für zusätzliche, also optionale Möglichkeiten angeboten.

Mit dem Button "Create" wird ein neuer Eintrag erzeugt, dieser ist in der Übersicht wie folgt ersichtlich:

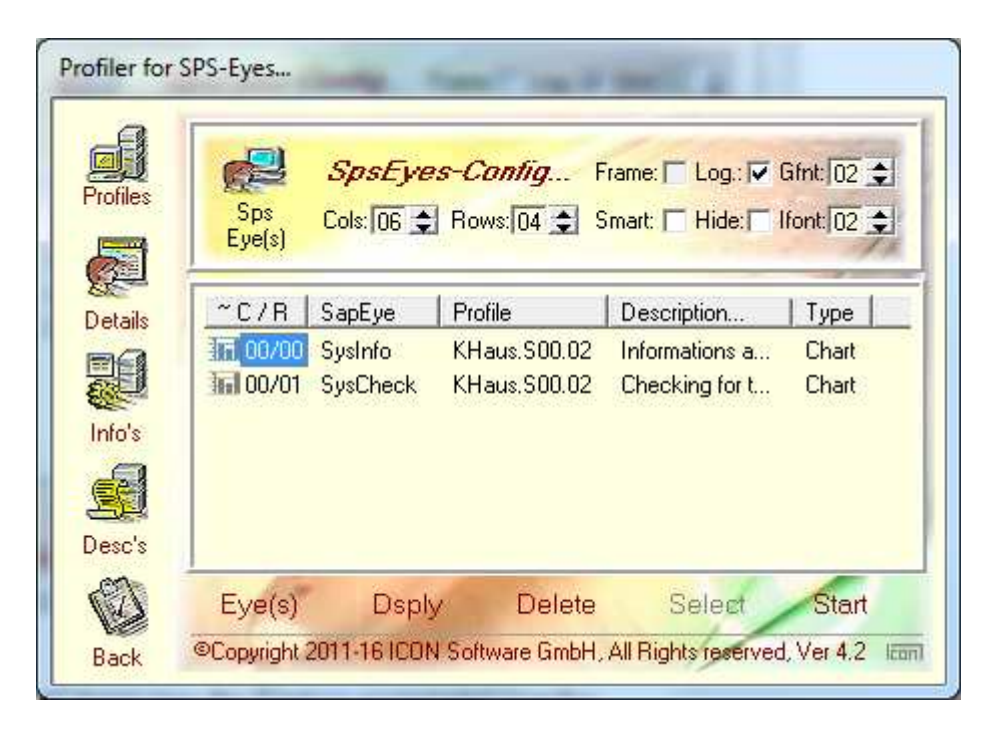

Mittels des Buttons "Start" kann nun der Eintrag angestartet werden.

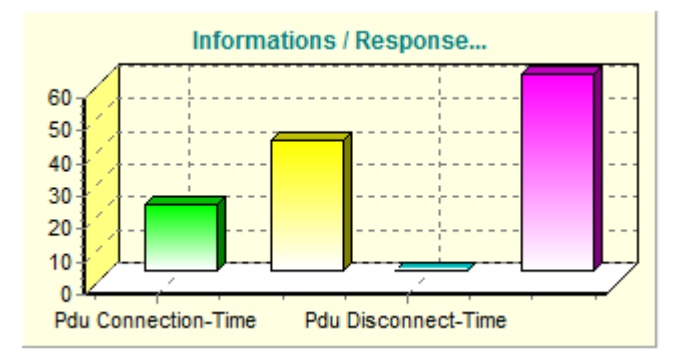

Mit dem Klick der rechten Maustaste erhält man eine Auswahl der möglichen Funktionen die das Verhalten des Eintrages beeinflussen:

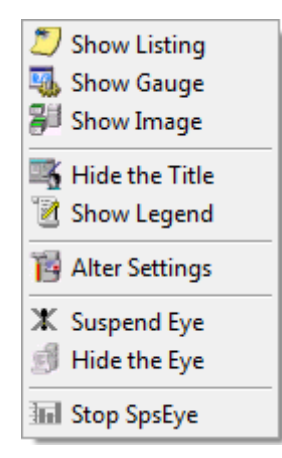

#### **4. Grafische Aufbereitung**

#### **Aufzeigen von Grafiken**

Die erzeugten Elemente im Active Dashboard lassen sich auf vielfältige Weise grafisch darstellen. Das Ändern bzw. Modifzieren wird direkt auf dem Dashboard vorgenommen. Hierzu stehen folgende Arten der Darstellung zur Verfügung:

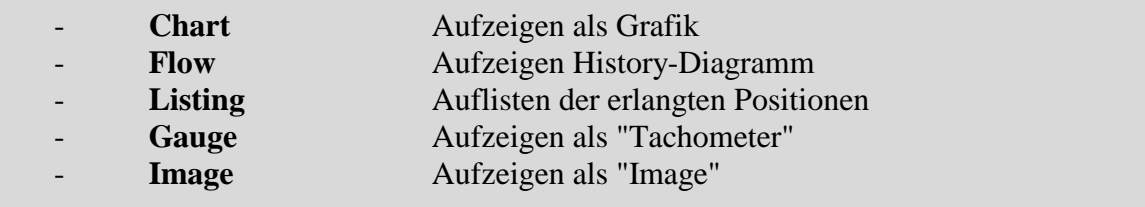

Im Bereich der grafischen Darstellung werden folgende Diagrammarten angeboten:

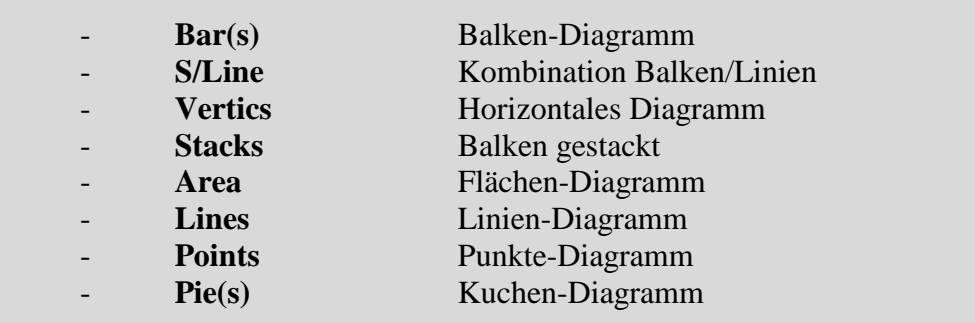

Während der Laufzeit des SPS-Objektes im Dashboard läßt sich die Auslegung des Diagrammes direkt ändern. Beispiel für ein Histogramm:

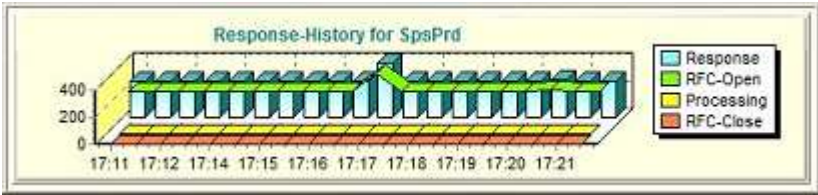

Zusätzlich lassen sich auch die grafischen Elemente mit selbstgestalteten Images, etwa Anzeigeinstrumente, kombinieren.

#### **Aufzeigen der Tachometer**

Über den Bereich "Gauges" werden vorgegebene Images aufbereitet und bei der Ausführung je nach hinterlegter Regelung farblich abwandelt:

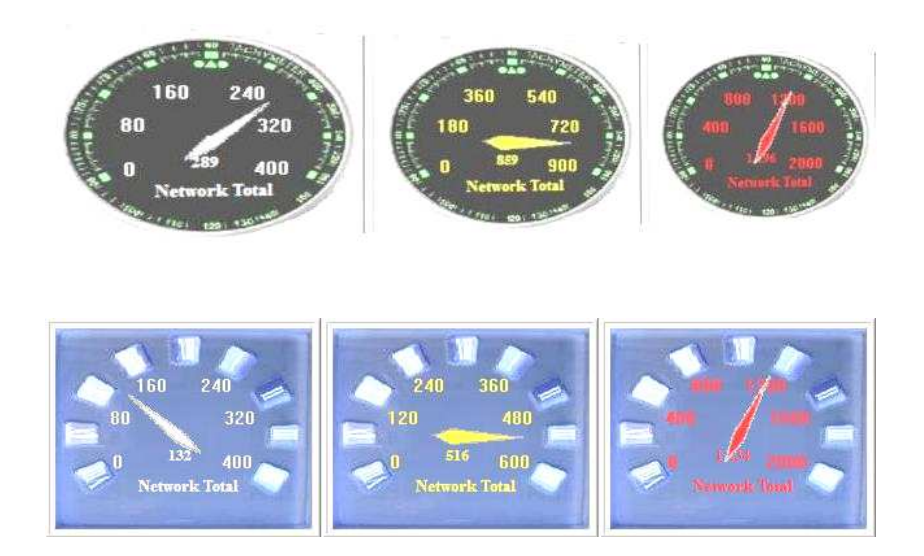

Die Anzeigen lassen sich beliebig in der Größe nach Rasterung sowie im Verhalten einstellen. Hier besteht zudem die Möglichkeit eigene Images als JPG-Datei dem System zuführen. Hierzu wird lediglich das aufzuzeigende Objekt als Image wie folgt vorgegeben:

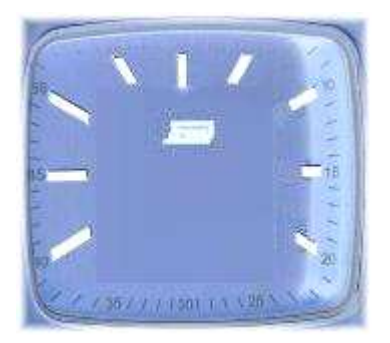

Das Zuführen der Werte (Skalierung) erfolgt während der Laufzeit. Es lassen sich jederzeit eigene Entwürfe, gegebenenfalls mit Firmenlogo einbinden. Je nach Auslegung werden unterschiedliche Farben für die Beschriftung und den Zeiger angewandt.

Auf dem Bildschirm lassen sich eine nicht unerhebliche Anzahl von Objekten darstellen. Jedes dieser Objekte läuft autonom und bildet einen eigenen Prozess ab.

#### **Aufzeigen von Images**

Über den Bereich "Images" werden vorgegebene Images aufbereitet und bei der Ausführung je nach hinterlegter Regelung farblich untermalt auf dem Bildschirm dargestellt:

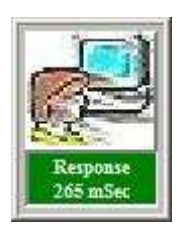

Das zugeordnete Image ist frei wählbar. So können z.B. eigene Bilder dem Objekt zugeführt werden. Diese werden lediglich als JPG-Datei im Verzeichnis mit hinterlegt.

Mittels Regelungen besteht die Möglichkeit dem Objekt eine Farbe zuzuordnen. Auch die Optionen für das Vergrößern oder nur die abweichenden Daten aufzuzeigen ist unterstützt.

Die einzelnen Objekte lassen sich beliebig im vorgegebenen Raster während der Laufzeit vergrößern oder verschieben. Auch das Vermischen von Grafiken, Tachometern und Images ist jederzeit, auch während der Laufzeit möglich:

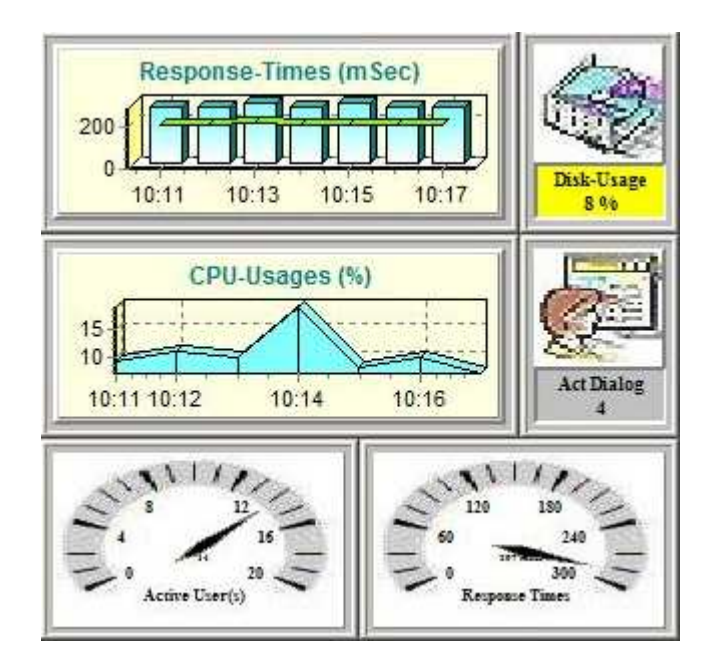

Sämtliche Aktivitäten und Zuordnungen lassen sich während der Laufzeit anwenden. Jedes dieser Objekte läuft selbstständig und unabhängig als eigener Prozess. Es lassen sich hierbei eine nicht unerhebliche Anzahl von Objekten auf dem Bildschirm darstellen.

#### **Verhalten der Objekte**

Für das Verhalten der Anzeigen stehen zusätzlich folgende Möglichkeiten zur Verfügung;

- Hold the State (Status bei auftretenden Alert beibehalten)
- Zoom on Alert (Bei Alert Anzeige automatisch vergößern)
- Keeps the Data (Nur die Daten-Veränderungen ausweisen)
- Hide Eye (Anzeige erfolgt nur bei Status Gelb bzw. Rot)

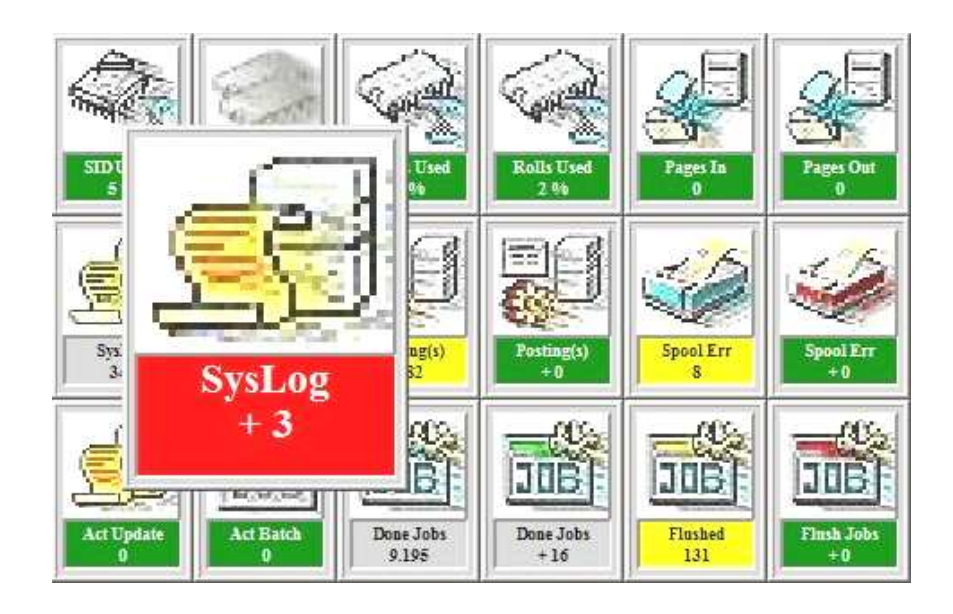

In diesem Beispiel wurde das Objekt für die Systemmeldungen mit der Option "Zoom" versehen. Zudem werden jeweils nur die neu eingetroffenen Meldungen (Option "Keep") bei der Auswertung berücksichtig. Bei den Objekten "Posting(s)", "Spool Err" und "Flush Jobs" wurden im letzten Zyklus keine neuen Werte erkannt.

Hinweise: Beim Wechsel eines Objektes auf "Rot" und der Option "Zoom" wird automatisch das Objekt vergrößert und tritt in den Vordergrund. Wechselt nun der Status wieder zurück auf "Gelb" oder "Grün" erfolgt die Anzeige normal.

> Wird die Option "Hold" angewendet, so wird der höchste Status, etwa "Gelb" oder "Rot" beibehalten. Somit läßt sich erkennen ob zurückliegende Ereignisse seit dem letztem "Reset" aufgetreten sind. Mittels der rechten Maustaste kann zudem der Status zurückgesetzt werden.

> Bei der Option "Hide" ist das beteiligte Objekt im Status "Grün" nicht sichtbar. Wechselt der Status auf "Gelb" oder "Rot" so wird das Objekt wieder auf dem Bildschirm auf der zugeordneten Position dargestellt.

#### **5. Dashboard Layouts**

Das Layout des Dashboards läßt sich frei gestalten. Hierbei lassen sich die beteiligten Objekte nach eigenen Vorstellungen auf dem Bildschirm beliebig bewegen und plazieren. Bei den aufgezeigten Images handelt es sich um Beispiele, es lassen sich jederzeit eigene Images in Form von kleinen JPG-Dateien (Icons) einbringen.

Beispiel: Layout für die Überwachung eines einzelnen SPS-Systems:

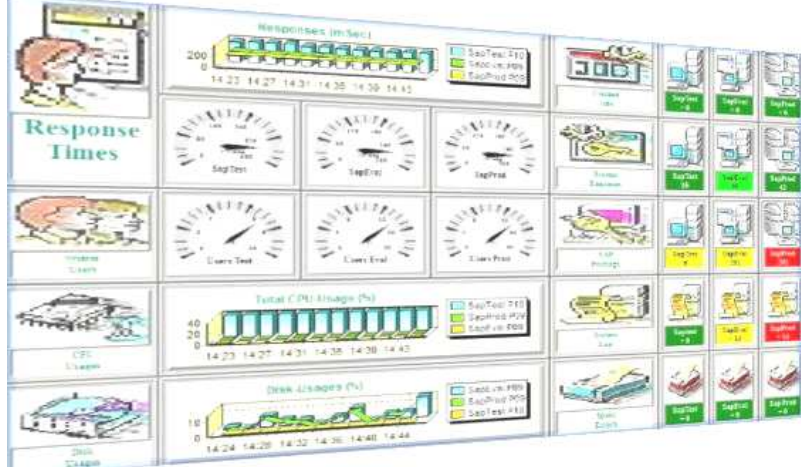

Beispiel: Alternative Auslegung für ein einzelnes SPS-System:

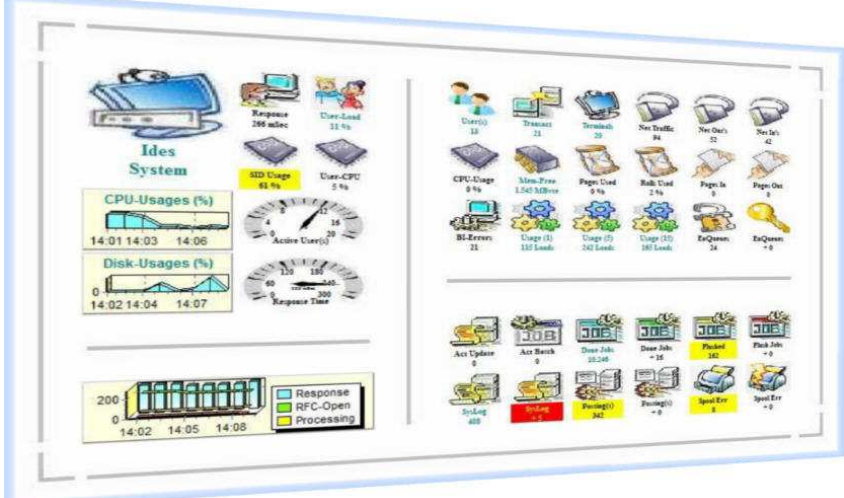

Jedes dieser Objekte arbeitet autonom, d.h. pro Object wird ein eigener und selbstständiger Prozess im Betriebssystem abgebildet. Jeder Prozess nimmt selbstständig und unabhängig von anderen Prozessen Kontakt zum beteiligten SPS-System mittels RFC auf.

Beispiel: Auslegung für die Überwachung von mehreren SPS-Systemen:

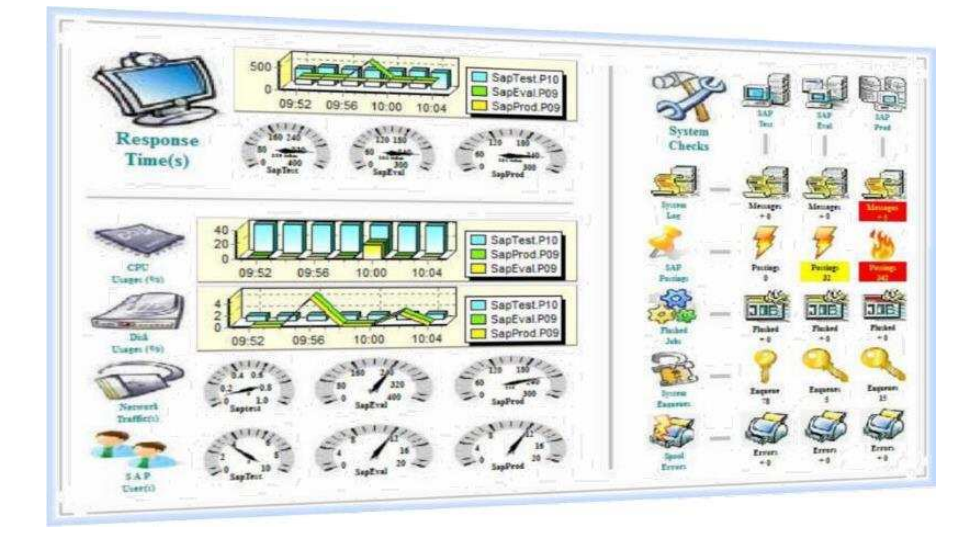

Auf der linken Seite werden hier die allgemeinen Informationen zu den beteiligten SPS-Systemen, wie etwa den Antwortzeiten oder enthaltenen Werten, mittels Grafiken oder "Tachometern" aufgezeigt.

Im rechten Abschnitt wird eine Matrix geordnet nach Systemen und Funktionen für die zu überprüfenden Werte ausgewiesen. Beteiligt sind hier 3 SPS-Systeme welche überprüft werden.

Anmerkungen:

 - Bei den "Tachometern" wird jeweils eine einzelne Information, etwa die Anzahl der Benutzer ausgelesen und dargestellt

Bei den "Images" in der Matrix werden die Werte des Sensors ausgewertet und mittels Regelungen farblich bewertet

Jedes der dargestellten Objekte läßt sich beliebig in der Auslegung, der Größe und der Position auf dem Dashboard modifizieren. Umstrukturierungen sowie Erweiterungen lassen sich während der Laufzeit jederzeit anwenden. Je nach gewählter Rasterung und Bildschirmauflösung läßt sich hier eine nicht unerhebliche Anzahl von Objekten darstellen.